# Clarivate

# **Cortellis Deals Intelligence**

### **Tips for tracking deal activity during the COVID-19 pandemic and benchmarking deals to prepare for BIO Digital 2020**

- **[Stay on top of deals that are getting struck outside of COVID-19 during this](#page-0-0) pandemic.**
- **[Easily benchmark similar deals in your disease area to prepare for BIO Digital](#page-2-0) 2020.**
- **[Monitor the increasing volume of collaborations and grants for the development of a treatment or](#page-4-0) a test for [COVID-19.](#page-4-0)**

<span id="page-0-0"></span>**Stay on top of deals that are getting struck outside of COVID-19 during this pandemic.**

1. Go to the Advanced Search.

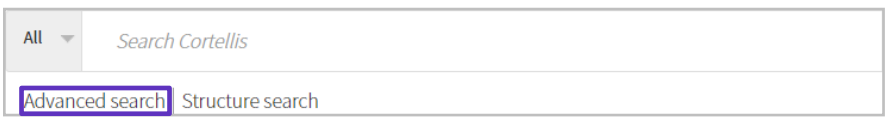

2. Go to the **Deals** Tab. Select **Deal Start Date,** specify a **From** date of March 1, 2020 and leave the **To** date blank**.**  Select **Indications & Therapy,** select Coronavirus disease 19 infection for **Indication** and select **NOT** in the drop-down on the left side of the screen. Click **Search**.

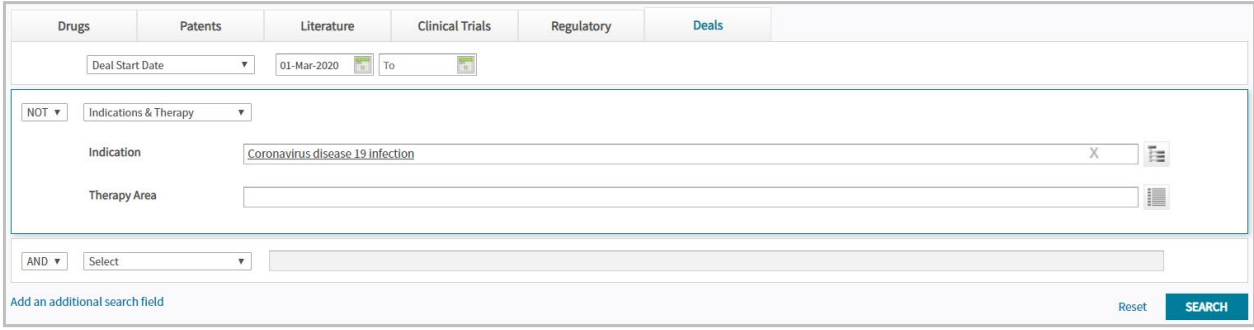

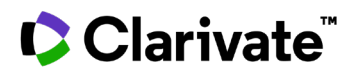

3. On the Search Results page, use the **Save and Alert** feature to be notified of deal updates and new deals. Click the **Rank by View** icon to visualize the results.

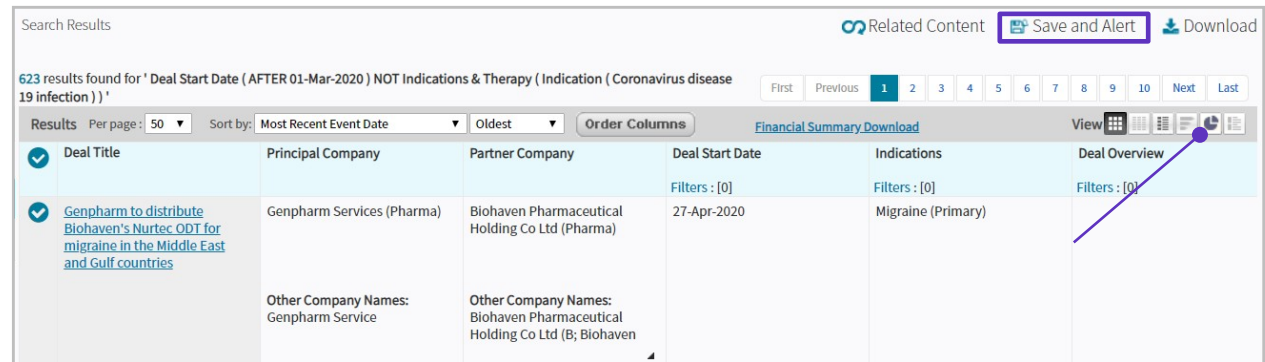

4. Rank the deals by different criteria using the Y-axis drop-down. Analyze deal volumes by **Indications** to see the top 10 indications or by **Partner Company** to see the most active dealmakers.

Click on a blue bar of interest to explore those deals in detail.

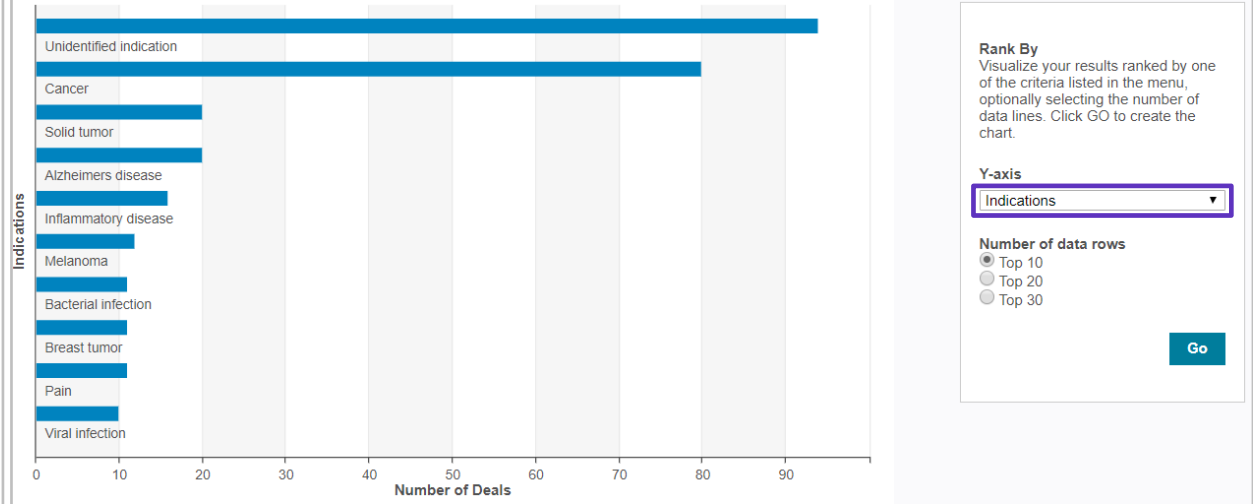

© 2021 Clarivate. Clarivate and its logo, as well as all other trademarks used herein are trademarks of their respective owners and used under license.

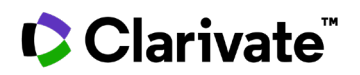

#### <span id="page-2-0"></span>**Easily benchmark similar deals in your disease area to prepare for BIO Digital 2020.**

1. Type an indication of interest in the Quick Search box and click the **Full Text** search button.

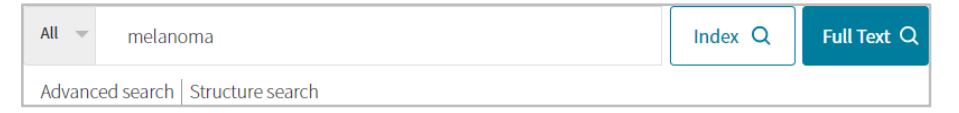

2. Under **Report Type** (on the left panel), switch to **Deals,** then click the **Show all Filters** link below Agreement Type.

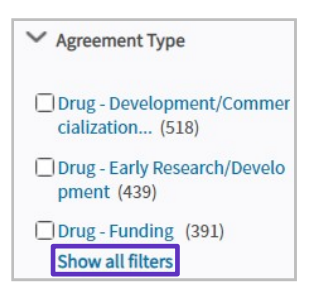

3. For **Indication**, select the searched indication. Use the **Hierarchical List** to easily identify and include sub-terms. For **Deal Transaction Type**, select the types of interest, such as Basic License or Collaboration. For **Finance Disclosed**, select Yes to benchmark deal values. Click **Apply**.

Optional Filter: You may also use **Has Contract** and select the Yes values to only include deals with contracts.

4. On the Search Results page, use the **Save and Alert** feature to be notified of deal updates and new deals.

Click the **Deal Titles** to explore individual deals in more detail.

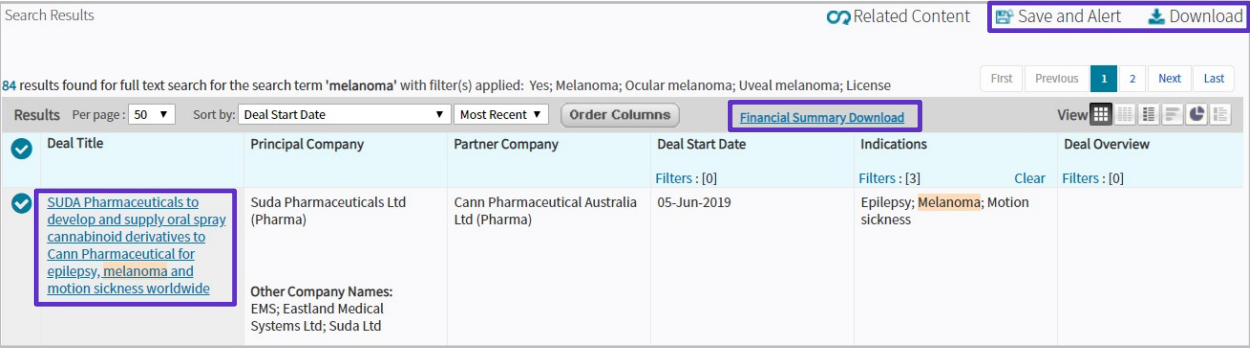

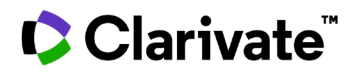

Click **Download** to export data to Excel, including key fieldsin the Results Table, charts and tablesin the **Financial Summary** or detailed financial information in the Full Raw Data.

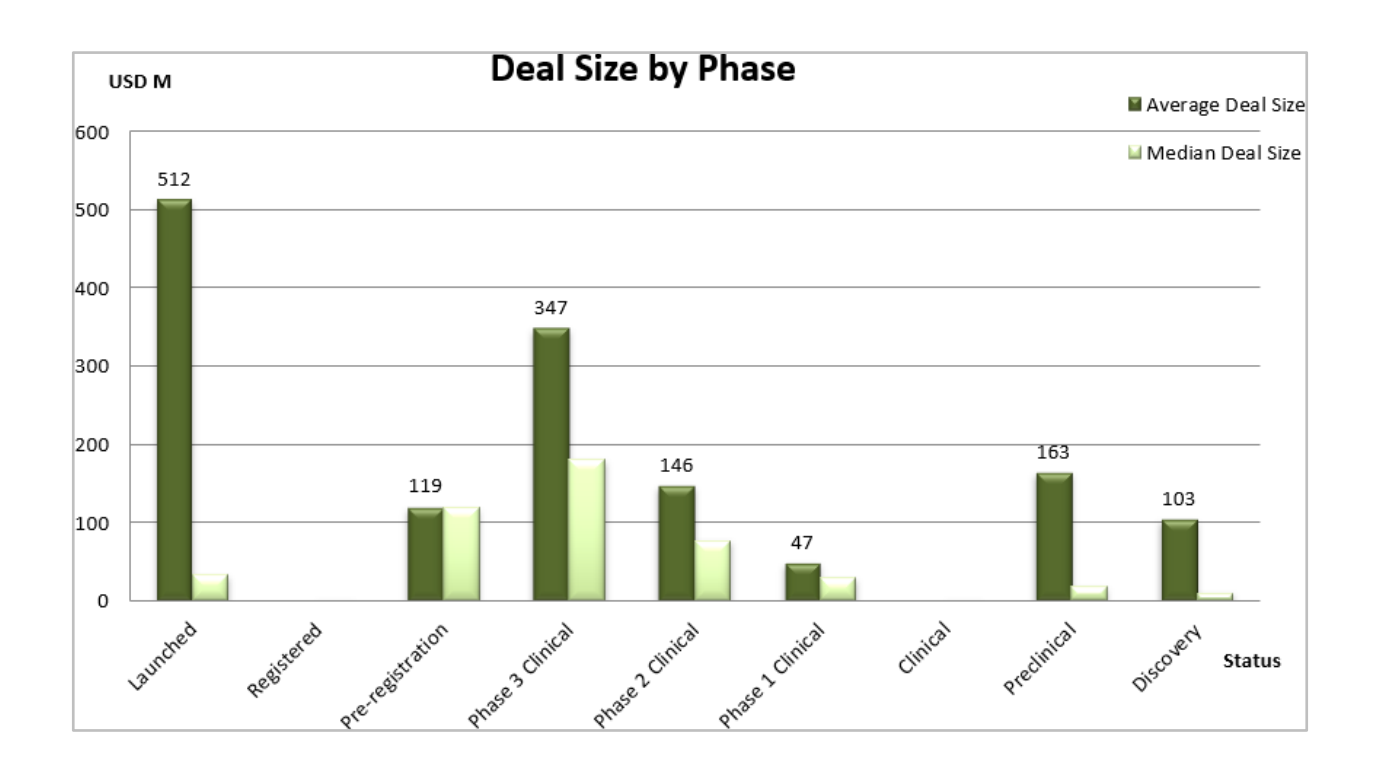

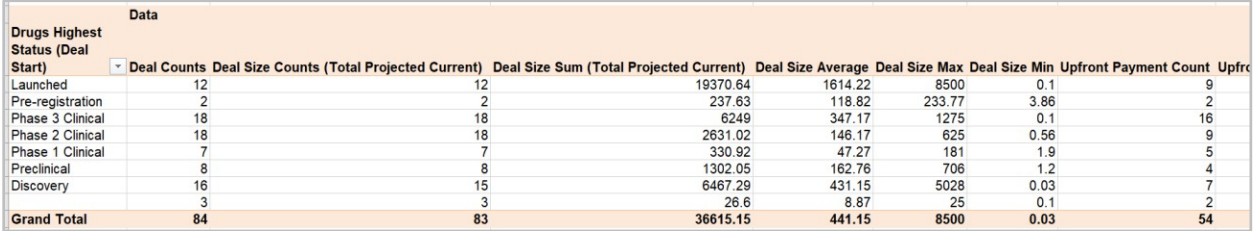

# **C**Clarivate

<span id="page-4-0"></span>**Monitor the increasing volume of collaborations and grants for the development of a treatment or a test for COVID-19.**

1. Type "coronavirus disease 19 infection" in the Quick Search box and click the **Full Text** search button.

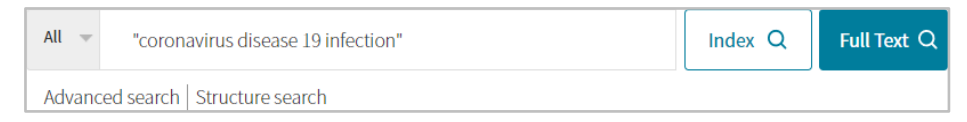

2. Under **Report Type** (on the left panel), switch to **Deals,** then click the **Show all Filters** link below Agreement Type.

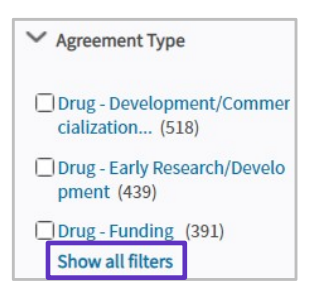

3. For **Indication**, select Coronavirus disease 19 infection.

For **Deal Transaction Type**, select the types of interest, such as Collaboration, Grant, Research-Only, or Service Agreement.

For **Most Recent Event Date,** specify a **From** date of January 1, 2020 and leave the **To** date blank**.** Click **Apply**.

Optional Filter: You may look at **Company** to identify the most active organizations partnering or funding R&D.

4. On the Search Results page, use the **Save and Alert** feature to be notified of deal updates and new deals.

Click **Download** to export data to Excel, including key fieldsin the Results Table, charts and tablesin the Financial Summary or detailed financial information in the Full Raw Data.

Search Results **CO** Related Content EP Save and Alert **L** Download 379 results found for full text search for the search term ""coronavirus disease 19 infection"' with filter(s) applied: Coronavirus First Previous 1 2 3 4 5 6 7 8 Next Last disease 19 infection; From 01-Jan-2020; Collaboration (Shared responsibilities); Grant; Research-Only; Service Agreement Results Per page: 50 ▼ Sort by: Most Recent Event Date V | Most Recent V | Order Columns | View **H** H F C E **Financial Summary Download Deal Title Principal Company Partner Company Deal Start Date** Indications **Deal Overview** Ø Filters: [0]  $Filter: [1]$ Clear Filters : [0] Coronavirus disease 19 **Bill & Melinda to award** Murdoch Childrens Research **Bill & Melinda Gates**  $\bullet$ 05-May-2020 Murdoch funding to conduct Foundation (Not for profit Institute (Academic) infection (Primary) BRACE trial of BCG vaccine (non-government)) gainst coronavirus disease 19 nfection in Australia, Spain Other Company Names:<br>Murdoch Institute; Murdoch nd The Netherlands Institute for Research Into  $\overline{a}$ 

Click the **Deal Titles** to explore individual deals in more detail.

Click the **Rank by View** icon (on the top right) to visualize the results.

© 2021 Clarivate. Clarivate and its logo, as well as all other trademarks used herein are trademarks of their respective owners and used under license.

## Clarivate

5. The **Rank by View** allows you to visualize deals by different criteria using the Y-axis drop-down. If the **Company**  filter was not selected previously, select **Principal Company** or **Partner Company** to identify organizations or agencies funding research in this area and the most active partnering companies.

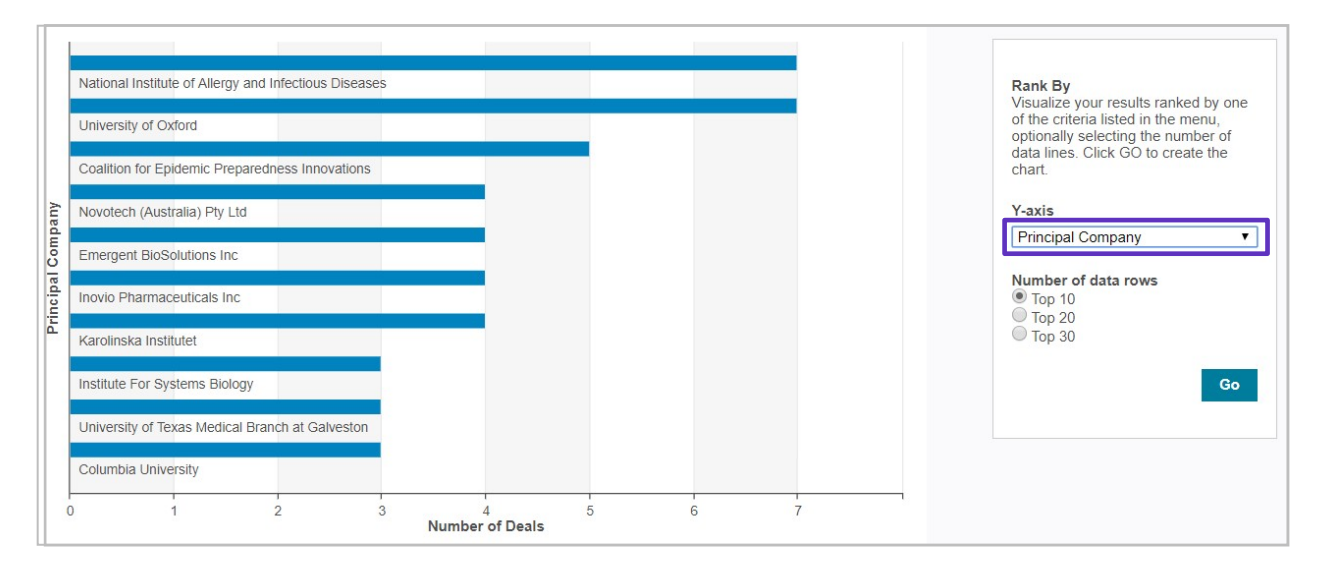

Click on a blue bar of interest to explore the associated deals in detail.

For more information or to request for a guided workflow review, contact Customer Service at *[LS Product Support.](mailto:lifesciences.support@clarivate.com)*